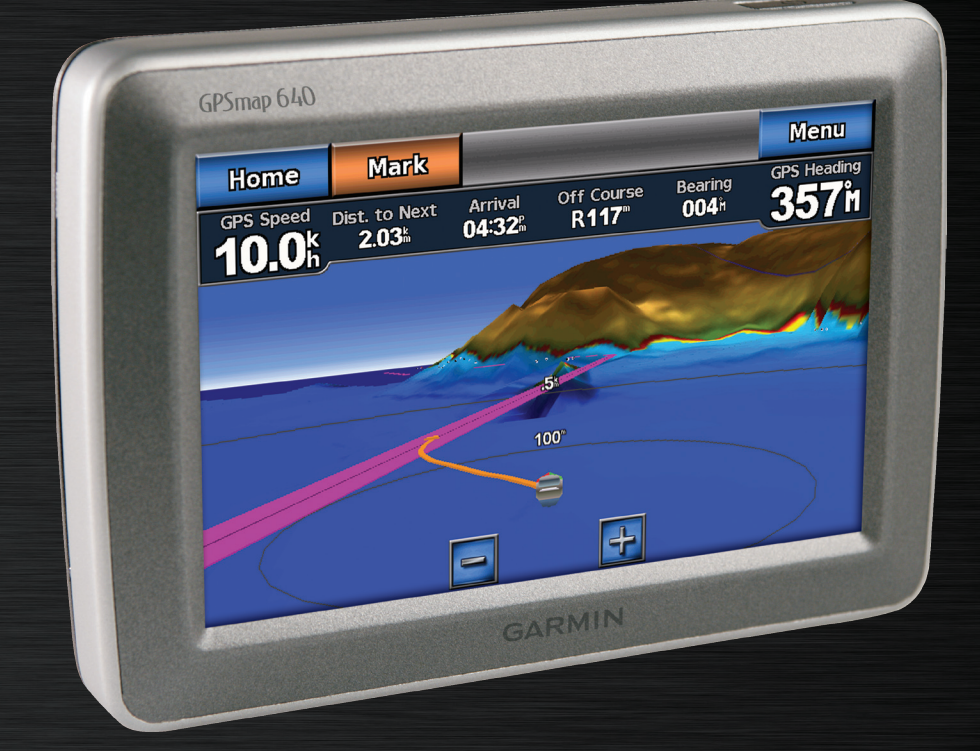

# GPSMAP® 620 Kasutusjuhend

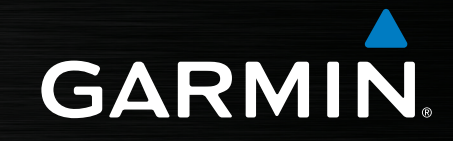

#### © 2008 Garmin Ltd. või tema tütarfirmad

Garmin International, Inc. 1200 East 151st Street, Olathe, Kansas 66062, USA Tel. (913) 397.8200 or (800) 800.1020 Fax (913) 397.8282

Garmin (Europe) Ltd. Liberty House Hounsdown Business Park, Southampton, Hampshire, SO40 9RB UK Tel. +44 (0) 870.8501241 (outside the UK) 0808 2380000 (within the UK) Fax +44 (0) 870.8501251

Garmin Corporation No. 68, Jangshu 2nd Road, Shijr, Taipei County, Taiwan Tel. 886/2.2642.9199 Fax 886/2.2642.9099

Kõik õigused kaitstud. Käesolevat juhendit ega ühtegi tema osa ei tohi mistahes otstarbel kopeerida, paljundada, üle kanda, levitada, alla laadida ega säilitada mistahes andmekandjal ilma Garmini eelneva kirjaliku nõusolekuta, välja arvatud siinkohal otseselt väljendatud juhtudel. Siinkohal annab Garmin õiguse käesoleva juhendi või selle mistahes versiooni ühe eksemplari allalaadimiseks kõvakettale või muule elektroonilisele andmekandjale vaatamiseks ning ühe koopia trükkimiseks tingimusel, et selline elektrooniline või trükitud koopia sisaldab täielikult käesoleva omandiõigusi kajastava teksti ning täiendavalt tingimusel et käesoleva juhendi või selle mistahes versiooni mistahes volitamata äriline levitamine on rangelt keelatud.

Info käesolevas dokumendis võib muutuda ette teatamata. Garmin jätab enesele õiguse muuta ning parendada enese tooteid ning teha muudatusi sisus ilma kohustuseta teavitada mistahes organisatsiooni või isikut sellistest muudatustest ja parendustest. Jooksvate uuenduste ning lisainfo saamiseks nii käesoleva kui teiste Garmini toodete kasutamise kohta palun külastage Garmini veebilehte (www.garmin.com).

Garmin®, nüvi®, MapSource®, BlueChart®, Garmin TourGuide® ja TracBack® on Garmin Ltd. või tema tütarfirmade USA-s ja teistes riikides registreeritud kaubamärgid. Garmin Lock™, myGarmin™, and g2 Vision™ aon Garmin Ltd. või tema tütarfirmade kaubamärgid. Neid kaubamärke ei või kasutada Garmini otsese loata. microSD™ on SD Card Association'i registreeritud kaubamärk. Microsoft, MSN, MSN logo, Windows, ja Windows NT on Microsoft Corporation'i USA-s ja teistes riikides

registreeritud kaubamärk. Mac® ionApple Computer, Inc registreeritud kaubamärk.

### **Introduction**

The GPSMAP® 620 on nii both mere- kui autokasutuseks mõeldud GPS-põhine navigatsiooniseade. Autokomplekt, mis sisaldab nii autokaarte kui autokinnitust, on saadaval eraldi. Seadme asetamisel paati paigaldatud hoidikusse käivitub seade mererežiimis. Autokinnitusse asetamisel käivitub seade autorežiimis.

Käesolev juhend on jagatud kahte osasse. Esimene osa kirjeldab GPSMAP 620 kasutamist mererežiimis, teine aga seadme kasutamise autoržiimis. Osad on märgistatud lehekülje äärel olevate märgistega, mis aitavad kiiresti leida sobiva kasutusrežiimi kohta käivat infot..

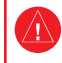

Hoiatuste ja muu olulise info saamiseks tutvuge trükisega Important Safety and Product Information guide toote karbis.

### **Toote registreerimine**

Aidake meil Teile paremat tuge pakkuda, täites registreerimisvormi aadressil http://my.garmin.com.

Hoidke hoolikalt alles müügiarve või selle koopia.

### **Garmin**® **kontaktinfo**

Kui Teil on Garmini toodete kasutamise kohta küsimusi, võtke ühendust Garminiga.

USA-s on Garmini tootetoe telefon: (913) 397-8200 või (800) 800- 1020.

Euroopas on Garmin (Europe) Ltd. telefon +44 (0) 870.8501241 või 0808 2380000 (ainult Ühendkuningriigis).

Euroopas minge www.garmin.com/support ja klikkige Contact Support või helistage Garmin (Europe) Ltd. numbril +44 (0) 870.8501241.

### **Kokkulepped juhendi kasutamiseks**

Kui käesolev juhend juhendab Teid midagi puudutama, kasutage sõrme ekraanil oleva elemendi puudutamiseks. Tekstis kasutatavad väikesed nooled (>) tähistavad seda, et mitmeid elemente tuleb puudutada loetletud järjekorras. Näiteks "Puudutage **Charts** > **Navigation Chart**" tähendab seda, et esmalt peate ekraanil puudutama nuppu **Charts** ning seejärel **Navigation Chart**.

### **Kuidas alustada**

#### **GPSMAP 620 juhtseadmed**

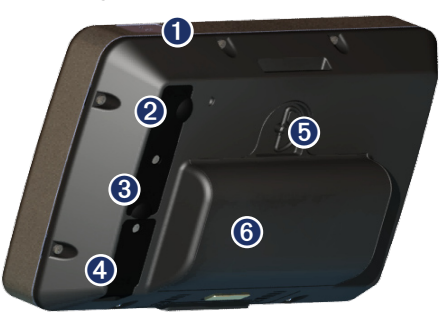

- ➊ Toitelüliti seadme käsitsi sisse ja välja lülitamiseks.
- ➋ Toitesisend—seadme toitmiseks ja aku laadimiseks välise toitekaabli abil.
- ➌ MCX ühenduspesa—välise GPS antenni ühendamiseks.
- ➍ USB ühenduspesa—seadme ühendamiseks arvutiga.
- ➎ Aku lukustusrõngas—aku vabastamiseks tõstke see üles ning pöörake vastu kellaosuti suunda.
- ➏ Aku—eemaldatav laetav liitium-ioonaku.

#### **GPSMAP 620 hoidikute juhtseadmed**

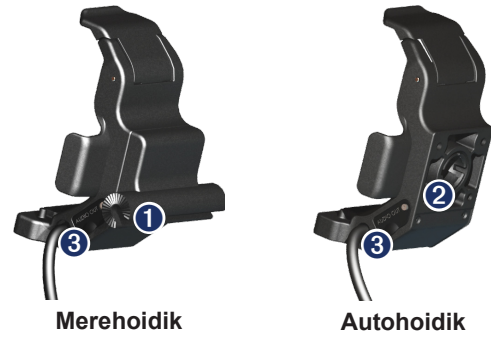

- Bail-mount adapter—connect the marine mounting bracket to the marine bail mount.
- ➋ Kuuladapter—kinnitusklambri ühendamiseks ühilduva autokinnitusega (autokomplekt on lisavarustuses).
- ➌ Audioväljund—seadme ühendamiseks standardse 3.5 mm stereopistikuga.

**MÄRKUS:** GPSMAP 620 eemaldamisel merehoidikust kuivatage korrosiooni vältimiseks metallkontaktid ning kasutage kaasasolevat kaitseümbrist..

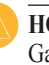

**HOIATUS:** GPSMAP 620 kuuladaper ei ole ühilduv muude Garmini autohoidikutega peale komplektis oleva. Ärge kinnitage seadet tuuleklaasile.

#### **Hoidiku kasutamine**

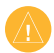

**HOIATUS:** Ärge kasutage autohoidikut paadis. Selle toitepesa ja valjuhääldi ei ole veekindlad ning on seega merel kasutamiseks kõlbmatud. Samuti ärge kasutage paadis autohoidiku alust. See ei kinnitu aluspinnale viisil, mis oleks mereoludes stabiilne.

Merehoidiku paigaldamiseks tutvuge juhendiga *GPSMAP 620/640 Marine Mount Installation Instructions*.

#### **Autoihoidiku paigaldamiseks autosse:**

- 1. Asetage hoidiku alus armatuurlauale ning suruge alla kõik neli külge. Alus paindub Teie auto armatuurlaua kuju järgi sobivaks..
- 2. Klõpsake hoidik alusel oleva kinnituse külge.
- 3. Pistke toitekaabli pistik Teie auto toitepesasse

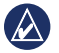

**SOOVITUS:** Kui autohoidiku alus libiseb armatuurlaual tolmu või mustuse tõttu, pühkige see niiske lapiga puhtaks

#### **GPSMAP 620 kinnitamiseks hoidikusse:**

- 1. Pöörake lukustusklapp hoidiku ülaosas üles.
- 2. Asetage seadme alaosa hoidiku pesasse.
- 3. Kallutage seadme ülaosa pesasse.

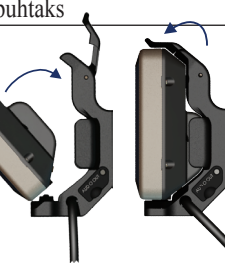

**GPSMAP 620 paigaldamine hoidikusse**

4. Pöörake lukustusklapp alla. Seade on nüüd hoidikusse kinnitatud.

#### **GPSMAP 620 eemaldamiseks hoidikust:**

- 1. Pöörake lukustusklapp üles.
- 2. Kallutage seadet ettepoole ning eemaldage see hoidikust.

### **GPSMAP 620 sisse ja välja lülitamine**

#### **GPSMAP 620 sisselülitamine:**

- Kui auto- või paadihoidik on ühendatud toiteallikaga, lülitub seade doidikusse paigutamisel automaatselt sisse.
- Seadme käsitsi sissesülitamiseks vajutage alla klahv **U** Toide ning hoidke seda all, kuni seadme ekraanile ilmub Garmini logo.

#### **GPSMAP 620 väljalülitamine:**

- Seadme eemaldamisel hoidikust küsitakse, kas soovite jätkata akutoitel. Seademe väljalülitamiseks puudutage **Turn Off**.
- Seadme käsitsi väljalülitamiseks vajutage alla klahv **U** Toide ning hoidke seda all, kuni seade lülitub välja.

**MÄRKUS:** Kui lülitate käsitsi välja seadme, mis on toiteallikaga ühendatud, jätkab seade aku laadimist.

**HOIATUS:** Kui merehoidik ei ole ühendatud läbi süüte- või muu lüliti, koormab GPSMAP 620 paadi akut isegi siis, kui ta on välja lülitatud. Aku soovimatu tühjenemise vältimiseks eemaldage seade hoidikust.

### **Aku eemaldamine ja paigaldamine**

**HOIATUS**: Toode sisaldab liitium-ioonakut. Ohu vältimiseks eemaldage aku seadmest sõidukist väljumisel või seadme hoidmisel päikese käes.

#### **Aku eemaldamine:**

- 1. Eemaldage GPSMAP 620 hoidikust.
- 2. Tõstke üles ning pöörake vastupäeva lukustusrõngast seadme tagaküljel.
- 3. Kallutage aku seadmest eemale ning eemaldage seadmest.

#### **Aku paigaldamiseks:**

- 1. Sobitage aku alaosa GPSMAP 620 tagasosasse.
- 2. Kallutage akut seadme poole, kuni see on tihedalt seadme vastas.
- 3. Keerake lukustusrõngast päripäeva ning lukustage aku kohale.

#### **Olulised märkused:**

- Enne GPSMAP 620 esimest kasutamist laadige akut vähemalt kuue tunni vältel.
- • Seadmes kasutatav aku on mõeldud valdavalt varutoiteallikaks. Kui vähegi võimalik, kasutage seadet välistoitel.
- • Pikema seismise korral (üle nädala) eemaldage aku.

**HOIATUS:** GPSMAP 620 on IPX7 standardi kohaselt veekindek vaid siis kui aku on ühendatud ja lukustatud kohale. Vee läheduses olge aku eemaldamisel seadmest ülimalt ettevaatlik.

### **SD-kaardi paigaldamine ja eemaldamine**

GPSMAP 620 IPX7 veekindluse sälitamiseks on SD-kaardi pesa aku all.

#### **SD-kaardi paigaldamine:**

- 1. Eemaldage aku. SD-kaardi pesa on akupesa alaosas akuklemmide vastasküljel.
- 2. Asetage SD-kaart pesasse, etikett väljapoole ning kontaktid akuklemmidest eemal.
- 3. Libistage kaart SD-kaardi pesasse ning suruge seda õrnalt, kuni see oma kohale klõpsatab.
- 4. Asetage aku tagasi oma kohale.

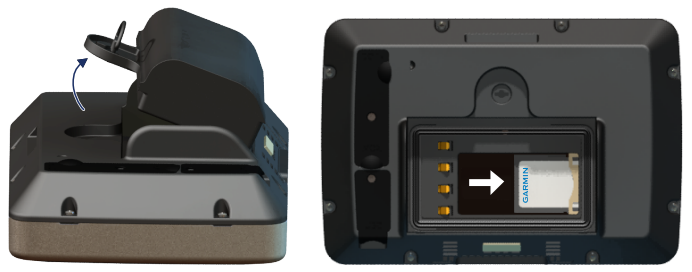

#### **Inserting an SD Card**

#### **SD-kaardi eemaldamine:**

- 1. Eemaldage aku.
- 2. Vajutage õrnalt SD-kaardile, kuni see kergelt klõpsatades oma pesast vabaneb.
- 3. Eemaldage SD-kaart.

## **Mererežiim: Alustamine**

#### **Samm 1: GPSMAP 620 paigaldamine**

- 1. Paigaldage merehoidik vastavalt juhendile *GPSMAP 620/640 Marine Mount Installation Instructions*.
- 2. AsetageGPSMAP 620 hoidikusse( lk 2).

### **Samm 2: GPSMAP 620 konfigureerimine**

Kui GPSMAP 620 ei lülitu automaatselt sisse, vajutage alla klahv **Toide** ning hoidke seda all, kuni seadme ekraanile ilmub Garmini logo. Järgige juhsied ekraanil ning lülitage seade esmakordselt mererežiimile. Seadme väljalülitamiseks vajutage alla klahv **Toide** ning hoidke seda all, kuni seade lülitub välja.

### **Samm 3: Satelliitide leidmine**

- 1. Minge välja, avatud alale, välja garaažist, eemale kõrgetest hoonetest ning puudest.
- 2. Lülitage GPSMAP 620 sisse.

Satelliitide leidmine võib aega võtta mitmeid minuteid. Jooned näitavad signaali tugevust. Kui vähemalt üks joon on roheline, on GPSMAP 620 leidnud satelliidid. Nüüd saate valida sihtkoha ning navigeerida selle juurde.

### **Samm 4: GPSMAP 620 kasutamine**

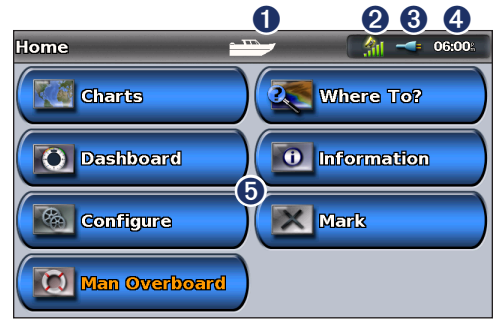

#### **Mererežiim: Põhiekraan**

- ➊ Kasutusrežiim. Paadi kujutis tähistab mererežiimi, auto kujutis aga autorežiimi. Ikooni puudutamisel saab režiime vahetada.
- ➋ GPS signaali tugevus.
- ➌ Aku seisund.
- Kellaaeg.
- ➎ Põhiekraani tegevused ja alajaotused. Ikooni puudutamisel avaneb seotud menüü või väi käivitub tegevus

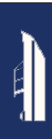

#### **Otse sihtkohta navigeerimine**

- 1. Puudutage põhiekraanil **Charts** > **Navigation Chart**.
- 2. Puudutage merekaardil kohta, milleni soovite navigeerida.
	- Kaardi suurendusastme muutmiseks puudutage  $\pm$  ja  $\equiv$ . Puudutage mistahes kohta kaardil. Kaardi nihutamiseks lohistage sõrme ekraanil.
	- • Lähemat infot kaartide kasutamise kohta saate lk 8.
- 3. Kui ikoon  $\circled{)}$  osutab Teie soovitud sihtkohale, puudutage **Navigate To** > **Go To**.
- 4. Järgige lillat joont Teie praeguse asukoha ning sihtkoha vahel. Olge ettevaatlik, vältige madalikke, kive ja muid takistusi teel sihtkohta.

#### **Nõuanded:**

- • Lisaks otse sihtkohta navigeerimisele saate luua teekonna või lasta seadmel teekonna luua. Lähemat infot keerukamate navigeerimisvõimaluste kohta saate lk 13.
- • Aktiivseks navigeerimiseks sihtkohta saate kasutada ka lehte Compass, järgides kompassi näitusid. Lisainfot selle kohta saate lk 24

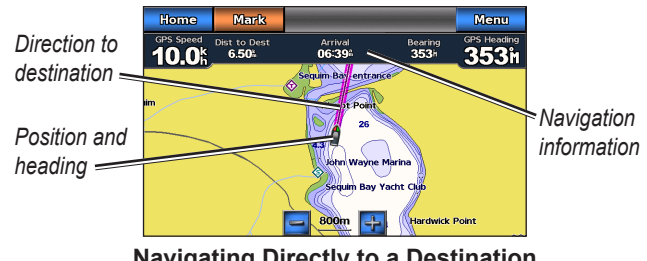

#### **Navigating Directly to a Destination**

### **Praeguse asukoha salvestamine**

Vajaliku asukoha, nagu näiteks sadama või kalastuskoha salvestamiseks saab selle märkida teepunktiks.

- 1. Puudutage põhiekraanil **Mark**.
- 2. Kui soovite teepunktile nime anda, puudutage **Edit Waypoint** > **Name**. Ekraanile kuvatava klaviatuuri abli saate anda teepunktile muu nime kui vaikimisi määratav number..

### **Otse salvestatud sihtkohta navigeerimine**

- 1. Puudutage põhiekraanil **Where To?** > **Waypoints**.
- 2. Puudutage soovitavat sihtkohta tähistavat teepunkti.
- 3. Puudutage **Navigate To** > **Go To**.
- 4. Järgige lillat joont Teie praeguse asukoha ning sihtkoha vahel. Olge ettevaatlik, vältige madalikke, kive ja muid takistusi teel sihtkohta.

#### **Nõuanded:**

- • Lisaks otse sihtkohta navigeerimisele saate luua teekonna või lasta seadmel teekonna luua. Lähemat infot keerukamate navigeerimisvõimaluste kohta saate lk 13.
- • Aktiivseks navigeerimiseks sihtkohta saate kasutada ka lehte Compass, järgides kompassi näitusid. Lisainfot selle kohta saate lk 24.

### **Navigeerimise lõpetamine**

- 1. Puudutage navigeerimisel kaardil nuppu **Menu**.
- 2. Puudutage **Stop Navigation**.

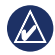

**MÄRKUS:** navigeerimist saab lõpetada ka ekraanilt Where To?

### **Helitugevuse reguleerimine**

- 1. Mistahes ekraanil olles vajutage korraks **b** Toide klahvi.
- 2. Puudutage **Volume**.
- 3. Puudutage ja lohistage helitugevusliugurit vasakule, kui tahate helitugevust vähendada, või paremale, kui soovite seda suurendada. Liugurist paremal näete helitugevust protsentides.

Heli vaigistamiseks puudutage protsente näitavat infoakent liugurist paremal. Protsendid asenduvad kirjega **Mute**.

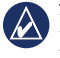

**MÄRKUS:** Heliteadte kuulmiseks peab GPSMAP 620 olema ühendatud välise heliallikaga.

### **Taustvalguse reguleerimine**

- 1. Mistahes ekraanil olles vajutage korraks **b** Toide klahvi.
- 2. Puudutage ja lohistage taustvalguse tugevuse liugurit vasakule, kui tahate taustvalgust vähendada, või paremale, kui soovite seda suurendada. Liugurist paremal näete taustvalguse tugevust protsentides.

Värvusrežzimi vahetamiseks päevarežiimi ja öörežiimi vahel puudutage **Color Mode** ning valige **Day Colors** (päev) või **Night Colors** (öö). Seade **Auto** valib automaatselt vastavalt kellaajale sobiva seade..

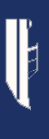

### **Mererežiim: kaardi kasutamine**

GPSMAP 620 sisse on laetud ülemaailmne baaskaart.

Parimate tulemuste saavutamiseks saate kasutada eraldi saadaolevaid BlueChart g2 Vision® eelprogrammeeritud SD-kaarte. Lähemat infotBlueChart g2 Vision kohta saate lk 10.

Kaartide vaatamiseks GPSMAP 620 seadmes on neli viisi:

- **Navigation Chart**—kuvab ülaltvaates ülemaailmse baaskaardi või eraldi saadaoleva BlueChart g2 Vision kaardi või fotod.
- **Mariner's Eye** (**or Mariner's Eye 3D)**—kuvab vaate paadile tagant ülevalt. See aitab Teie asukohta visualiseerida(lk 10).
- **Fishing Chart**—eemaldab kaardilt navigeerimisandmed ja tugevdab põhjaprofiili kuvamist sügavuse paremaks jälgimiseks (lk 11).
- **Fish Eye 3D—**kuvab allveevaate, mis visualiseerib merepõhja kuju vastavalt kaardil olevale infole(lk 11).

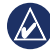

**MÄRKUS:** Mariner's Eye 3D, Fishing Charts ja Fish Eye 3D vaated toimivad ainult Blue Chart g2 Vision eelprogrammeeritud SD-kaartide kasutamisel. Vaata lk 10.

### **Merekaardi kasutamine**

Puudutage põhiekraanil **Charts** > **Navigation Chart**.

Kasutage merekaarti kursi planeerimiseks (lk 13), kaardi vaatamiseks või visuaalse abivahendina.

#### **Merekaardi nihutamine**

- 1. Puudutage põhiekraanil **Charts** > **Navigation Chart**.
- 2. Touch and drag the chart to view other areas on the chart.
- 3. Touch **Stop Panning** to return the Navigation chart to your current location.

#### **Merekaardi suurendusastme muutmine**

Kaardi allservas olev skaala (**500km**) näitab suurendusastet. Joon numbri all näitab vastavat vahemaad kaardil.

Merekaardi suurendusastme muutmiseks puudutage  $\frac{1}{\pm}$  ja  $\frac{1}{\pm}$ .

### **Käitumine kaardil olevate objektidega**

- 1. Puudutage punkti merekaardil.
- 2. Puudutage valikut:

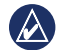

**MÄRKUS:** Valik on dünaamiline ning sõltub puudutatud objektist.

- **Review**—osutatud koha lähedal olevate kaardiobiektide detailide vaatamiseks. (**Review** ilmub ainult siis, kui objekte osutatud koha lähedal on mitu.. Ühe objekti korral ilmub objekti nimi.)
- • **Navigate To**—navigeerimisvalikute vaatamiseks (lk 13).
- **Create Waypoint—märgib osutatud koha teepunktiks (Ik** 21).
- • **Information**—objekti või ala kohta lisainfo vaatamiseks.
- • **Measure Distance**—objektide kauguse ja asimuudi mõõtmiseks praegusest asukohast. Info ilmub ekraani ülemisse vasakusse nurka tekkivasse aknasse. Kui soovite mõõta mujalt kui praegusest asukohast, puudutage **Set Reference**.

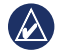

**MÄRKUS:** Valitud kohta osutavat ikooni saab uude asukohta lohistada.

### **Täiendava info hankimine objekti või ala kohta**

- 1. Puudutage kaardil objekti või ala.
- 2. Puudutage **Information** ning tehke üks järgnevatest valikutest:
	- **Tides**—objektile või alale lähima loodejaama andmete järgi antud info loodete kohta (lk 26).
	- • **Currents**—objektile või alale lähima hoovustejaama andmete järgi antud info hoovuste kohta (lk 26).
	- • **Celestial**—päikesetõus ja -loojangu kohta käiv info objekti või ala kohta (lk 27).
	- **Local Services**—objektile või alale lähimad sadamad ja sadamateenused.
	- **Chart Notes—National Oceanic and Atmospheric** Administration (NOAA) märkused objekti või ala sisaldava kaardi kohtat.

#### **Aerofotode vaatamine**

BlueChart g2 Vision SD-kaardi kasutamisel saate näha aerofotosid sadamate või muude oluliste tähiste kohta.

- 1. Puudutage kaardil kaamera ikooni.
	- Standardikoon ( $\Box$ ) tähistab ülaltvaates fotot

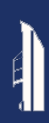

- Koonusega ikoon( $\sum_{i=1}^{\infty}$ ) tähistab perpektiivfotot. Võte tehti kaamera asukohast koonuse suunas.
- 2. Puudutage **Aerial Photo**.

#### **Mariner's Eye kasutamine**

Mariner's Eye annab vaate paadi tagant ülevalt vastavalt liikumissuunale ning aitab visuaalselt navigeerida.

Navigeerimisel võite kasutada Mariner's Eye kursi paremaks jälgimiseks. Kurssi näitab esile toodud joon. Lähemat infot GPSMAP 620 abil navigeerimise kohta vt .lk 13.

Mariner's Eye käivitamiseks põhiekraanilt puudutage **Charts** > **Mariner's Eye**.

Puudutage +, et liigutada vaatepunkti paadile lähemale ja veepinnale lähemale. Puudutage  $\boxed{-}$ , liigutada vaatepunkti paadist kaugemale. Hetkeks näitab seda skaala (**35%**) ekraani alaosas.

### **BlueChart g2 Vision kasutamine**

Lisavarustuses olevad BlueChart g2 Vision eelprogrammeeritud SD-kaardid võimaldavad kasutada GPSMAP 620 parimal moel. Lisaks detailsetele merekaartidele on BlueChart g2 Vision järgmised omadused:

- **Mariner's Eye 3D—standardsest Mariner's Eye vaatest** detailsem kolmemõõtmeline navigatsioonivaade.
- **Fish Eye 3D**—allveevaade, mis visualiseerib merepõhja kuju vastavalt kaardil olevale infole.
- **Fishing Charts**—eemaldab kaardilt navigeerimisandmed ja tugevdab põhjaprofiili kuvamist sügavuse paremaks jälgimiseks. See on kasulik süvaveekalastamiseks rannikust eemal.
- **High Resolution Satellite Imagery**—annab ligipääsu kõrglahutusega satelliitpiltidele kaardil oleva maa ja vee realistlikuks kujutamiseks.
- **Detailed Roads and POI data**—kuvab teed, restoranid ja muud rannaäärsed huvipunktid.
- **Auto Guidance**—kasutab määratud turvalise sügavuse ja kõrguse infot ning muud kaarditeavet parima teekonna soovitamiseks sihtpunktini.

### **Mariner's Eye 3D kasutamine**

BlueChart g2 Vision SD.kaardi kasutamisel saate näha Mariner's Eye 3D ekraani. Mariner's Eye 3D ekraan on sarnane Mariner's Eye ekraaniga (lk 10), kui on palju detailsem. See on kasulik navigeerimisel keeruliste riffide, sildade, madalike ja kanalite juures ning tundmatute lahtede ja ankrukohtade sisenemis- ja väljumisteede leidmisel. Mariner's Eye 3D loob 3-mõõtmelise vaate nii rannikust kui merepõhjast.

Mariner's Eye 3D käivitamiseks põhiekraanilit puudutage **Charts** > **Mariner's Eye 3D**.

Puudutage  $\left| \cdot \right|$ , et liigutada vaatepunkti paadile lähemale ja veepinnale lähemale. Puudutage  $\boxed{-}$ , liigutada vaatepunkti paadist kaugemale. Hetkeks näitab seda skaala (**39%**) ekraani alaosas.

### **Fish Eye 3D kasutamine**

Fish Eye 3D loob BlueChart g2 Vision sügavusjoonte põhjal veealuse vaate mere või järve põhjale. Nupud  $\frac{1}{\sqrt{2}}$  ja  $\frac{1}{\sqrt{2}}$  muudavad vaatepunkti just nagu Mariner's Eye 3D puhul.

Fish Eye 3D käivitamiseks põhiekraanilt puudutage **Charts** > **Fish Eye 3D**.

**MÄRKUS:** Fish Eye 3D kasutamisel ei kuvata lillat kursijoont, küll aga muu valitud info.

### **Fishing Charts - kalastuskaardi kasutamine**

Kalastuskaart kuvab detailse põhjakontuuri ning sügavusandmed. Kalastuskaardil ei kuvata poisid, majakaid ja muid meremärke.

Kalastuskaart kasutab BlueChart g2 Vision SD-kaardil olevaid täpseid sügavusandmeid ning on parim süvaveepüügiks rannikust eemal.

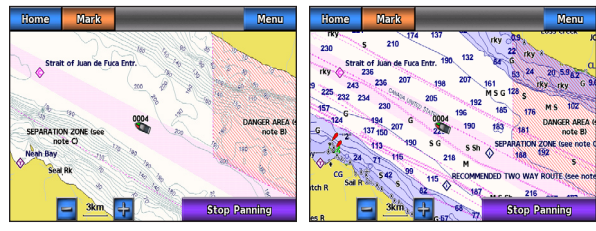

#### **Kalastuskaart Navigeerimiskaart**

Kalastuskaardi käivitamiseks põhiekraanilt puudutage **Charts** > **Fishing Chart**.

Kalastuskaardi suurendusastme muutmiseks puudutage  $\frac{1}{\pm}$  ja  $\frac{1}{\pm}$ .

Navigeerimine kalastuskaardi abil käib täpselt samuti kui tavalise merekaardi kasutamisel.

#### **Kõrglahutusega satelliitpiltide kasutamine**

BlueChart g2 Vision SD-kaardi kasutamisel saate lisada kõrglahutusega satelliitpildi mere, maa või mõlema kaardipildile.

#### **Satelliitpiltide kasutamiseks:**

- 1. Puudutage merekaardi vaatamisel **Menu** > **Navigation Chart Setup** > **Photos**.
- 2. Puudutage üht järgnevaist:
	- • **Off**—kaardil kuvatakse standardne kaardiinfo.
	- **Land Only**—veel näidatakse navigatsiooniinfot, maakohal satelliitfotosid.
	- **Photo Map Blend—fotod katavad määratud läbipaistvusega** nii mere kui maa. Mida kõrgem protsent, seda tugevamini katavad fotod nii vee kui maa.

Sisse lülitamisel näidatakse satelliitpilte vaid madalamatel suurendusastmetel. Kui Te ei näe satelliitpilte oma BlueChart g2 Vision regiooni kohta, suurendage kaardil sisse, kasutades või suurendage kuvatavate detailide hulka, kasutades **Menu** > **Navigation Chart Setup** > **Chart Appearance** > **Detail**.

### **Mererežiim: Navigeerimine**

GPSMAP 620 abil navigeerimiseks valige esmalt sihtpunkt, seejärel pange maha kurss või looge teekond. Jälgige kursist või teekonnast kinnipidamist merekaardi, Mariner's Eye või Mariner's Eye 3D ekraani abil.

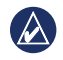

**NÕUANNE:** Kursi või teekonna jälgimiseks saate kasutada kompassi ekraanil Compass. Lisainfot selle kohta saate lk 24.

#### **Samm 1: Sihtkoha valimine**

Sihtkohta saab valida kas kaardilt või menüü **Where To?** abil.

#### **Sihtkoha valimine merekaardi abil**

- 1. Puudutage põhiekraanil **Charts** > **Navigation Chart**.
- 2. Puudutage kaardil kohta, milleni soovite navigeerida. Ikoon  $\textcircled{\tiny{\textsf{R}}}$ tähistab sihtkohta kaardil'.

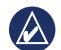

**NÕUANNE:** Suurendusastme muutmiseks puudutage  $\pm$  ja  $\pm$ 

Kaardi nihutamiseks puudutage mistahes kohta kaardil ning lohistage sõrme ekraanil. Lähemat infot kaardi kasutamise kohta saate lk 8.

#### **Sihtkoha valimine Where To? abil:**

- 1. Puudutage põhiekraanil **Where To?**
- 2. Puudutage kategooriat:
- **Waypoints**—eelnevalt märgitud asukohtade nimekiri (lk 19).
- **Routes**—eelnevalt salvestatud teekondade nimekiri (lk 19).
- **Tracks**—salvestatud radade nimekiri (page 20).
- **Offshore Services**—läheduses olevate sadamate ja muude merealaste huvipunktide nimekiri läheduse järjekorras (lk 19).
- • **Search by Name**—huvipunktide otsimine nime järgi (lk 20).
- 3. Puudutage punkti, miille juurde soovite navigeerida.

### **Samm 2: Kursi seadmine ja jälgimine**

Kurssi saab seada kolmel viisil:

- **Go To**—(otsekurss) loob sirgjoone praegusest asukohast sihtpunktini (lk 14).
- **Route To**—loob teekonna sihtkohaast praeguse asukohani, lisades teele pöördepunkte (lk 15). **Guide To**—kasutab BlueChart g2 Vision SD-kaardil olevaid andmeid teekonna soovitamiseks praegusest asukohast sihtkohani (lk 17).

Kui kurss on seatud, jälgige kursist või teekonnast kinnipidamist merekaardi, Mariner's Eye või Mariner's Eye 3D ekraani abil.

#### **Otsekursi seadmine (Go To)**

Kui ikoon  $\circled{2}$  on asukohas, kuhu soovite navigerida, või kui olete sihtkoha valinud **Where To** abil, puudutage **Navigate To** > **Go To**.

#### **Otsekursi (Go To) jälgimine merekaardil,, Mariner's Eye või Mariner's Eye 3D ekraani abil**

Kui olete kursi seadnud **Go To** abil, osutab lilla joon otsekurssi algpunktist sihtkohani. See joon ei liigu isegi siis, kui olete kursilt maas.

HOIATUS: Go To kasutamisel võib otsekurss ja korrigeeritud kurss osutada üle maa või madalike. Maa, madalike ja muude ohtlike objektide vältimiseks roolige alust.

Lilla kurisjoone keskel on peenem joon, mis näitab korrigeeritud kurssi praegusest asukohast sihtkohani. Korrigeeritud kurss on dünaamiline ning see liigub koos Teie paadiga, kui peaksite sattuma kursijoonest eemale.

- 1. Kui olete kursi seadnud, puudutage põhiekraanil **Charts** ning valige seejärel **Navigation Chart**, **Mariner's Eye** või **Mariner's Eye 3D**.
- 2. Järgige lillat joont (otsekurssi).
- 3. Maa, madalike ja ohtlike takistuste vältimiseks roolige alus vajadusel kursilt maha.
- 4. Kui olete kursilt maas, järgige peenikest joont (korrigeeritud kurssi) või roolige otsekursile tagasi..

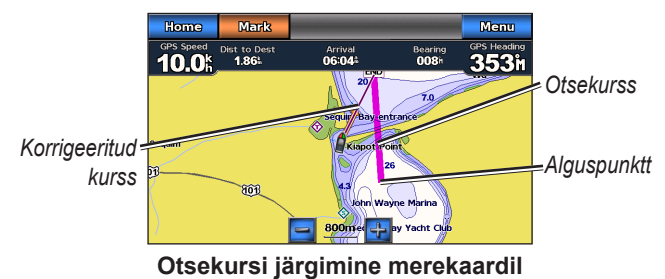

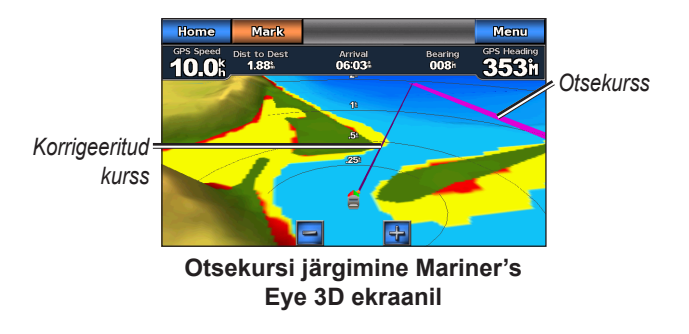

**MÄRKUS:** Kursi järgimisel ilmub kaardi kohale olulist navigatsiooniinfot. Missugust nimelt, sõltub infoakende seadetest, vt lk 37.

#### **Teekonna loomine (Route To)**

- 1. Kui ikoon  $\circledast$  on asukohas, kuhu soovite navigerida, või kui olete sihtkoha valinud **Where To** abil, puudutage **Navigate To** > **Route To**.
- 2. Puudutage ekraanil kohta, kus soovite teha viimase pöörde sihtkoha suunas.

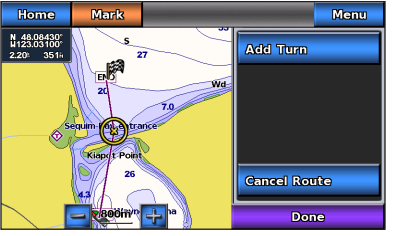

**Pöörde lisamine**

- 3. Puudutage **Add Turn**.
- 4. Täiendava pöörde lisamiseks puudutage teist kohta, kus soovite pööret sooritada (alustades sihtkohale lähematest kohtadest) ning puudutage **Add Turn**. Teekonda saab lisada kuni 250 pööret.

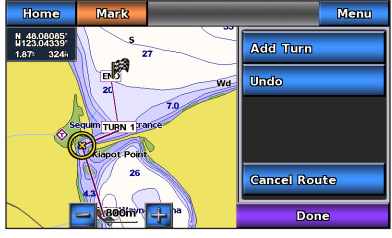

 **Täiendav pööre**

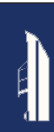

5. Teekonna loomise lõpetamiseks ja kursi seadmiseks puudutage **Done.** Teekonna kustutamiseks puudutage **Cancel Route**.

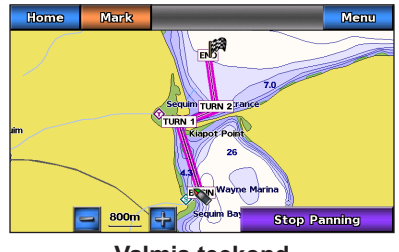

**Valmis teekond**

#### **Loodud teekonna salvestamine (Route To)**

Salvestada saab kuni 50 teekonda, igaühes kuni 250 pööret.

- 1. Kui teekond on loodud, puudutage **Menu** > **Stop Navigation**.
- 2. Aktiivse teekonna salvestamiseks puudutage **Yes**.

#### **Teekonna (Route To) järgimine merekaardil, Mariner's Eye või Mariner's Eye 3D ekraanil**

Kui olete loonud teekonna **Route To** kasutades või valinud salvestatud teekonna **Where To?** menüüst, ilmub lilla joon alguspunktist esimese pöördepunktini ning see jätkub iga järgmise pöördepunktini. See joon tähistab teekonna etappi ning see ei liigu, isegi kui satute kursilt kõrvale.

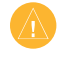

**HOIATUS:** Isegi hoolika teekonna planeerimise korral võib kurss osutada üle maa või madalike. Maa, madalike ja muude ohtlike objektide vältimiseks roolige alust.

Kui olete kursilt maas, ilmub ekraanile oranž joon, mis näitab kurssi tagasi teekonna etapile järgmisre pöördepunktini. See oranž joon tähistab roolimiskurssi.

1. Kui olete loonud teekonna **Route To** kasutades või valinud salvestatud teekonna **Where To?** menüüst, from the Home screen, puudutage põhiekraanil **Charts** ning valige seejärel **Navigation Chart**, **Mariner's Eye** või **Mariner's Eye 3D**.

- 2. Järgige teekonna etappi tähistavat joont alguspunktist esimese pöördepunktini.
- 3. Esimese pöördepunktini jõudmisel järgige kurssi iga järgmise pöördepunktini, kuni saabite sihtpunkti.
- 4. Maa, madalike ja ohtlike takistuste vältimiseks roolige alus vajadusel kursilt maha.
- 5. Kursilt maas olles järgige oranži noolt (roolimiskurssi), saamaks tagasi teekonna etapile (route leg).

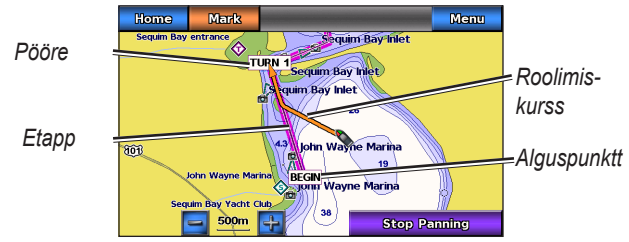

**Teekonna järgimine merekaardil**

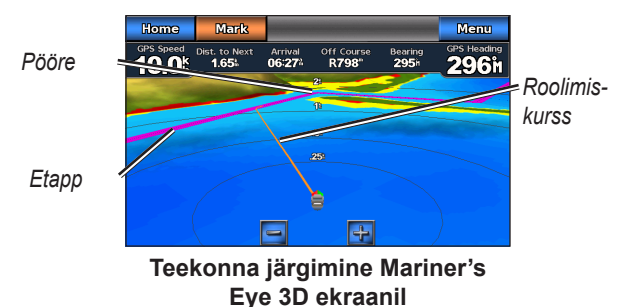

**MÄRKUS:** Kursi järgimisel ilmub kaardi kohale olulist navigatsiooniinfot. Missugust nimelt, sõltub infoakende seadetest, vt lk 37.

#### **Automaatne kursi seadmine (Guide To)**

BlueChart g2 Vision SD-kaartide kasutamisel saate kaardil oleva info põhjal lasta luua soovitusliku teekonna. Vaadake lk 35 , kuidas seadistada automaatseid juhiseid oma paadi kohaseks.

Kui ikoon  $\circled{2}$  on asukohas, kuhu soovite navigerida, või kui olete sihtkoha valinud **Where To** abil, puudutage **Navigate To** > **Guide To**.

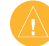

**HOIATUS:** Automaatne kursi seadmine põhineb BlueChart g2 Vision SD-kaardil talletatud kaardiinfol. Võrrelge seatud kurssi hoolikalt visuaalsete vaatlustulemustega ning vältige igasugust maad, madalikke, karisid, kive või muid ohtlikke takistusi, mis võivad olla Teie teekonnal.

#### **Automaatse kursi (Guide To) järgimine merekaardil, Mariner's Eye või Mariner's Eye 3D ekraanil**

Kui olete seadnud kursi **Guide To** kasutades, ilmub ekraanile lilla joon. See tähistab soovituslikku teekonda alguspunkti ja sihtkoha vahel ning see ei liigu, isegi kui olete kursilt maas.

- 1. Kui olete kursi seadnud **Guide To** kasutades, puudutage põhiekraanil **Charts** ning valige seejärel **Navigation Chart**, **Mariner's Eye** või **Mariner's Eye 3D**..
- 2. Järgige lillat joont alguspunktist sihtkohta.
- 3. Maa, madalike ja ohtlike takistuste vältimiseks roolige alus vajadusel kursilt maha.
- 4. Kui olete kursilt maas, roolige tagasi lillale kursijoonele, jälgides, et teekond oleks takistustevaba.

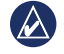

**MÄRKUS:** Kursi järgimisel ilmub kaardi kohale olulist navigatsiooniinfot. Missugust nimelt, sõltub infoakende seadetest, vt lk 37.

### **Mererežiim: Where To?**

Use the **Where To?** menu on the Home screen to search for, and navigate to, nearby fuel, repairs, and other services, as well as waypoints and routes.

#### **Searching For Marine Services**

- 1. From the Home screen, touch **Where To?** > **Offshore Services**.
- 2. Touch the marine service category to which you want to navigate. A list of the 50 nearest locations appears, including the distance and bearing to each.
- 3. Touch the marine service item you want to navigate to.
- 4. Touch **Go To**, **Route To**, or **Guide To** to set the selected marine service as a navigation destination. See page 13 for details about navigating to a destination.

### **Searching for Waypoints**

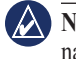

**NOTE:** You must create waypoints before you can search for and navigate to them.

1. From the Home screen, touch **Where To?** > **Waypoints**. A list of saved waypoints appears, sorted by distance, including the distance and bearing to each.

- 2. Touch the waypoint you want to navigate to.
- 3. Touch **Navigate To** to set the selected waypoint as a navigation destination. See page 13 for information about navigating to a destination.

### **Searching for Saved Routes**

- 1. From the Home screen, touch **Where To?** > **Routes**.
- 2. Touch the saved route you want to navigate.
- 3. Touch **Navigate To** to navigate the selected route, and choose how you want to navigate it. See page 16 for information about navigating routes.
	- **Forward**—Navigate the route from the start point to the end point.
	- **Backward—Navigate the route in reverse; from the end** point to the start point.
	- **Offset**—Navigate a course parallel to the route that is a specified distance from the route. First choose the direction and side of the offset, then specify the offset distance from the route.